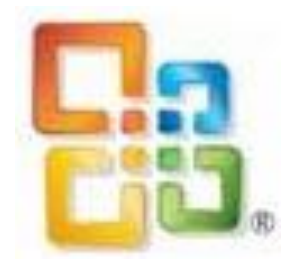

# Tastenkombinationen

# OFFICE 2007

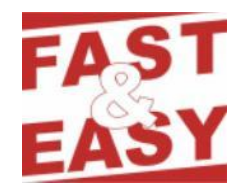

#### **Zugriff auf die Multifunktionsleiste mithilfe der Tastatur**

- 1. Drücken Sie die ALT-TASTE. Die Zugriffstasteninfos werden für jedes Feature angezeigt, das in der aktuellen Ansicht verfügbar ist. Das folgende Beispiel stammt aus Microsoft Office Word.
- 2. Drücken Sie den Buchstaben, der in der Zugriffstasteninfo über dem Feature angezeigt wird, das Sie verwenden möchten.

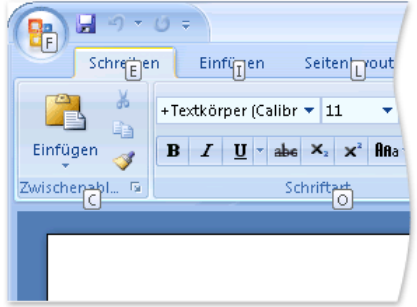

- 3. Je nachdem, welchen Buchstaben Sie drücken, können weitere Zugriffstasteninfos angezeigt werden. Wenn beispielsweise die Registerkarte Start aktiv ist und Sie die Taste I drücken, wird die Registerkarte Einfügen zusammen mit den Zugriffstasteninfos für die Gruppen auf dieser Registerkarte angezeigt.
- 4. Drücken Sie weiter die entsprechenden Buchstaben, bis Sie den Buchstaben für den gewünschten Befehl oder das gewünschte Steuerelement erreicht haben. In einigen Fällen müssen Sie zunächst den Buchstaben der Gruppe drücken, in der dieser Befehl enthalten ist.

Hinweis: Drücken Sie die ALT-TASTE, um den aktuellen Vorgang abzubrechen und die Zugriffstasteninfos auszublenden.

#### **Zugriff auf das Hilfefenster mithilfe der Tastatur**

Über das Hilfefenster können Sie auf den gesamten Inhalt der Office-Hilfe zugreifen. Im Hilfefenster werden Themen und anderer Hilfeinhalt angezeigt.

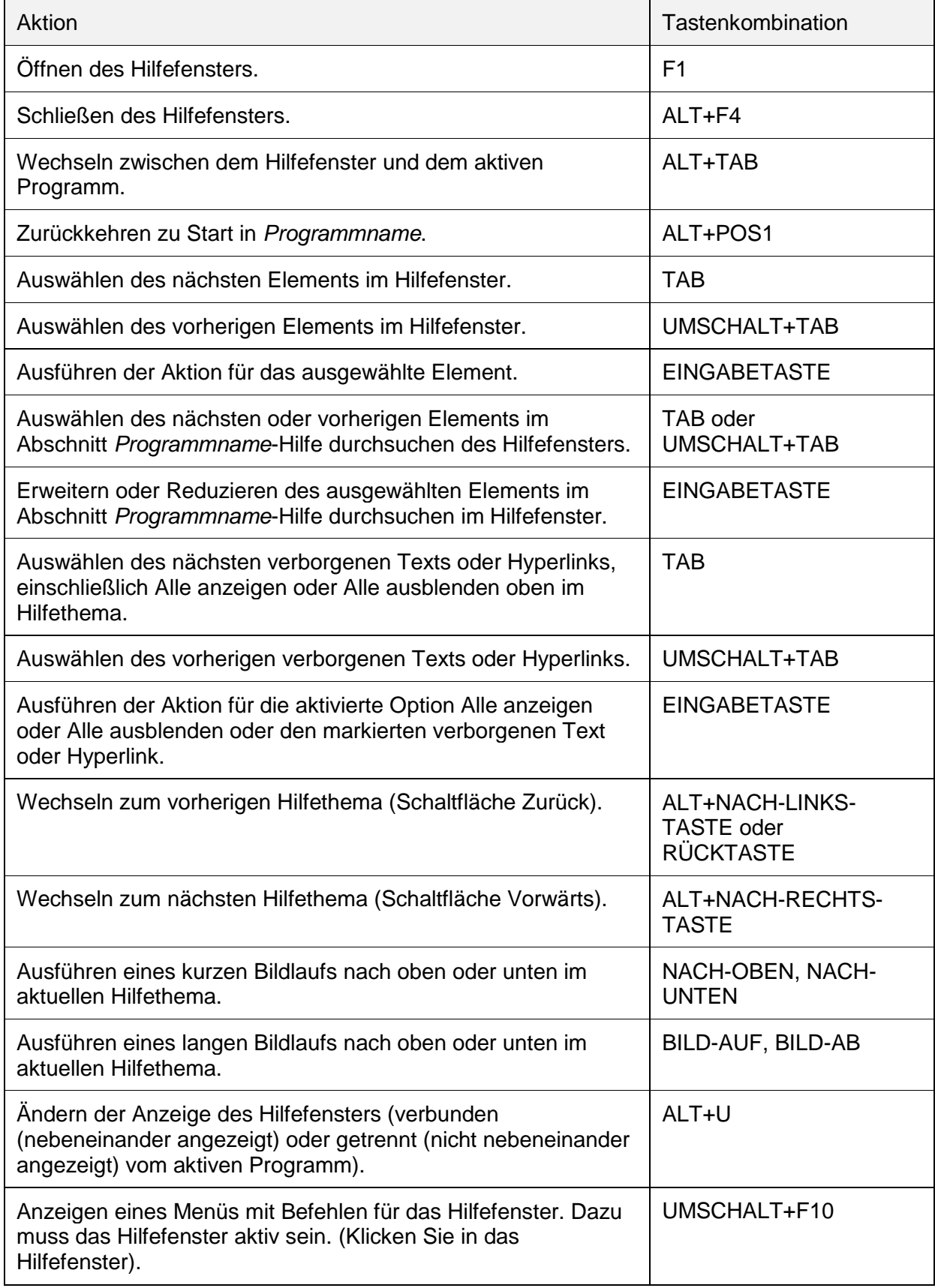

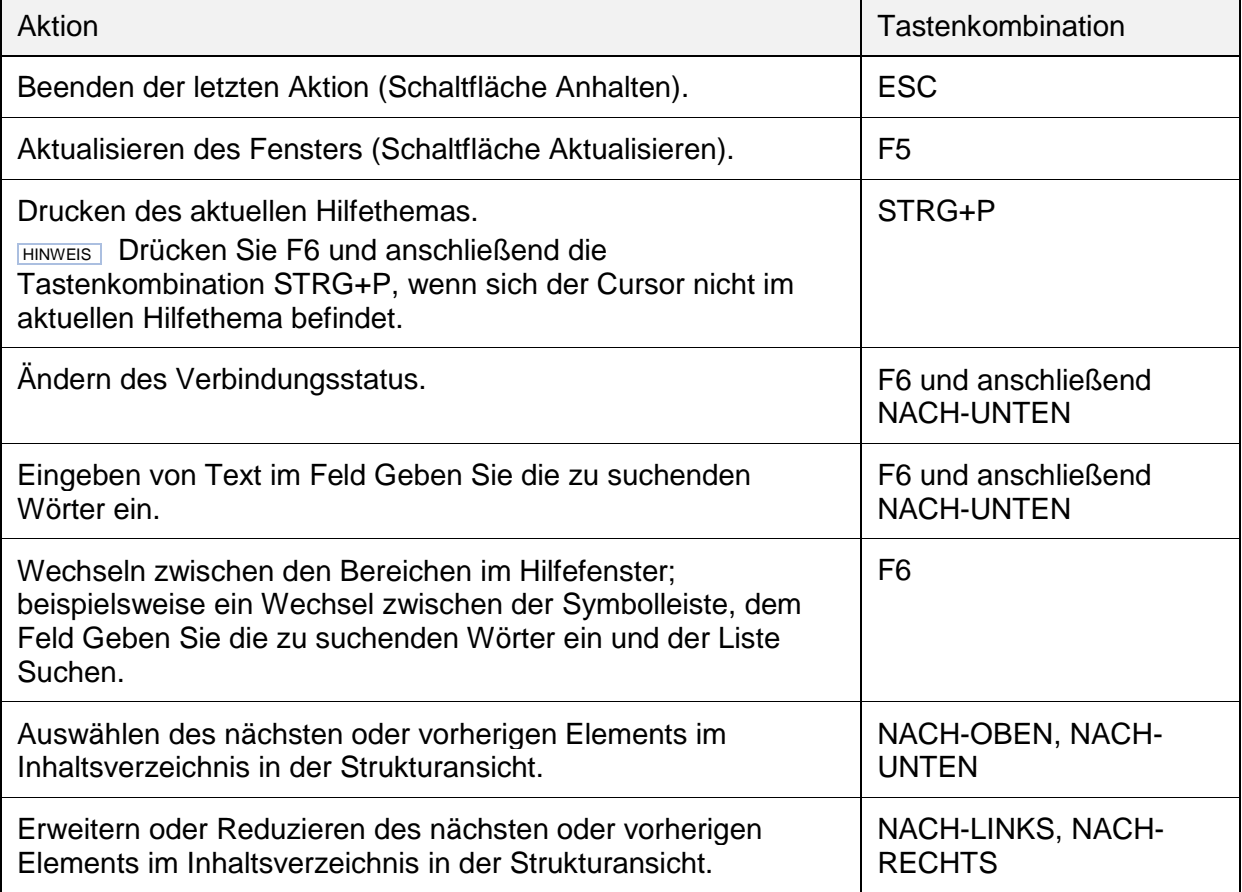

### **Tastenkombinationen für grundlegende Microsoft Office-Funktionen**

#### *Anzeigen und Verwenden von Fenstern*

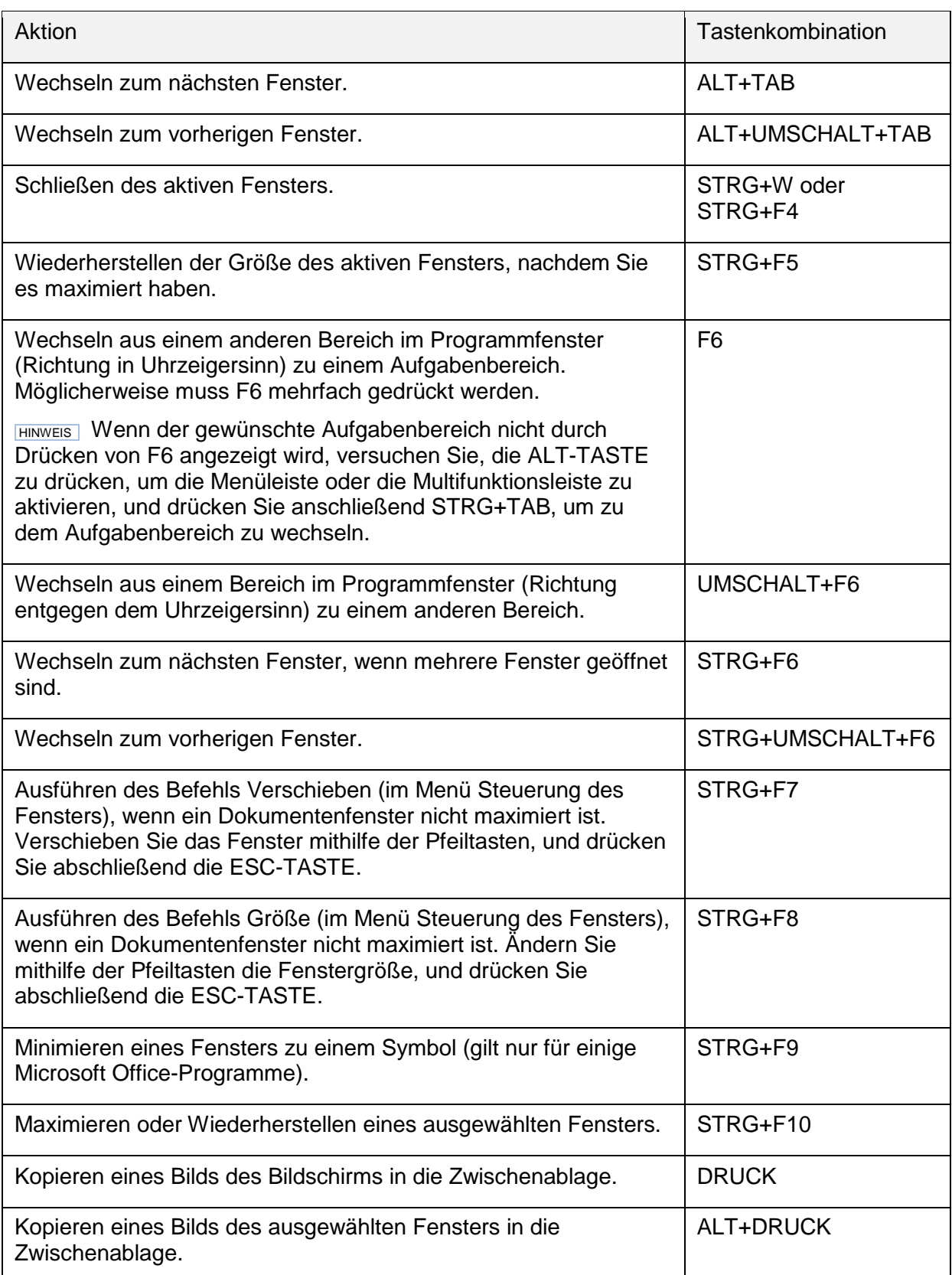

### *Ändern der Schriftart oder des Schriftgrads*

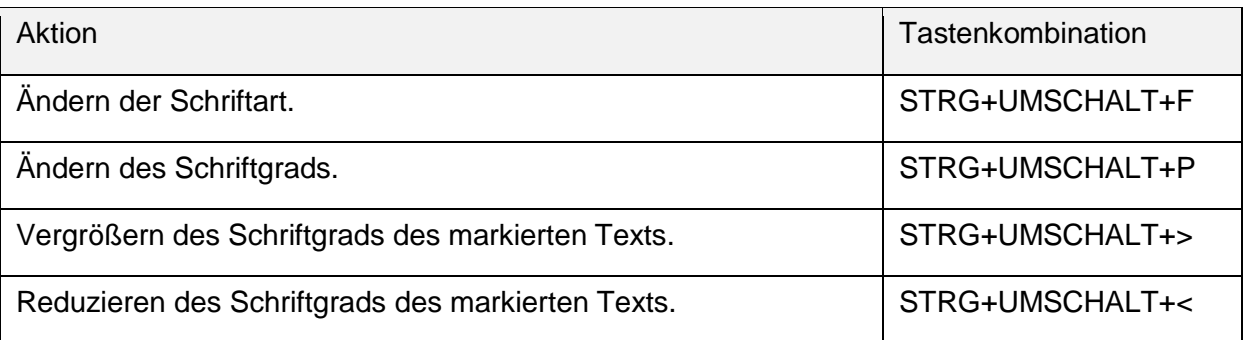

# *Navigieren im Text oder in Zellen*

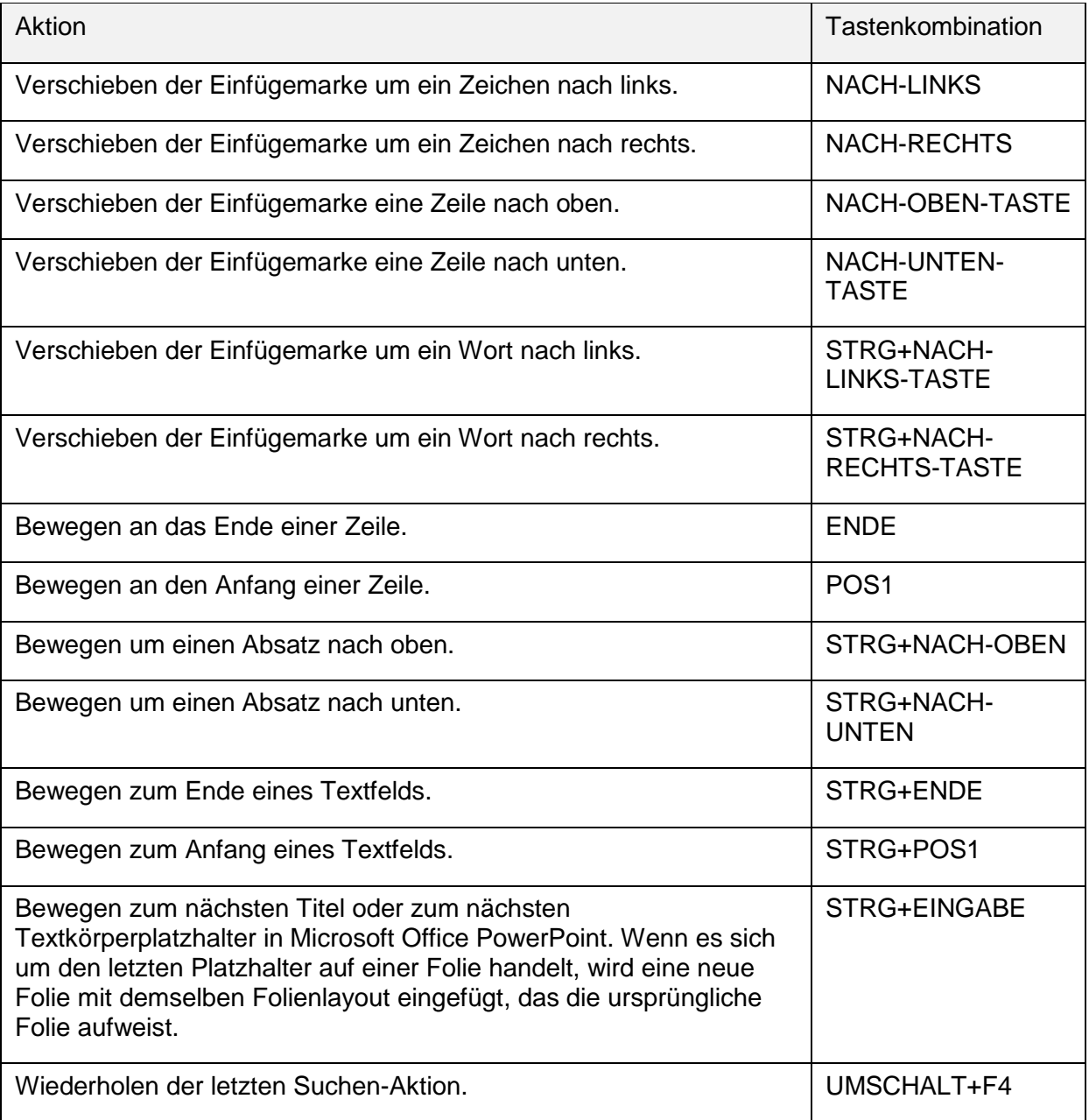

### *Navigieren und Arbeiten in Tabellen*

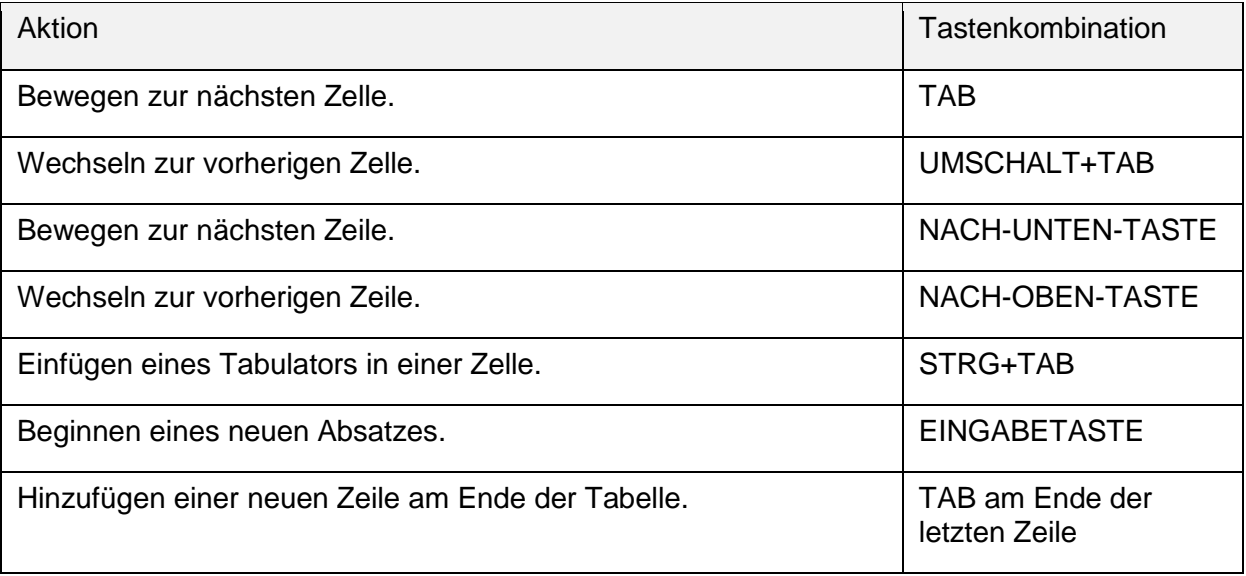

# *Zugreifen auf und Verwenden von Aufgabenbereichen*

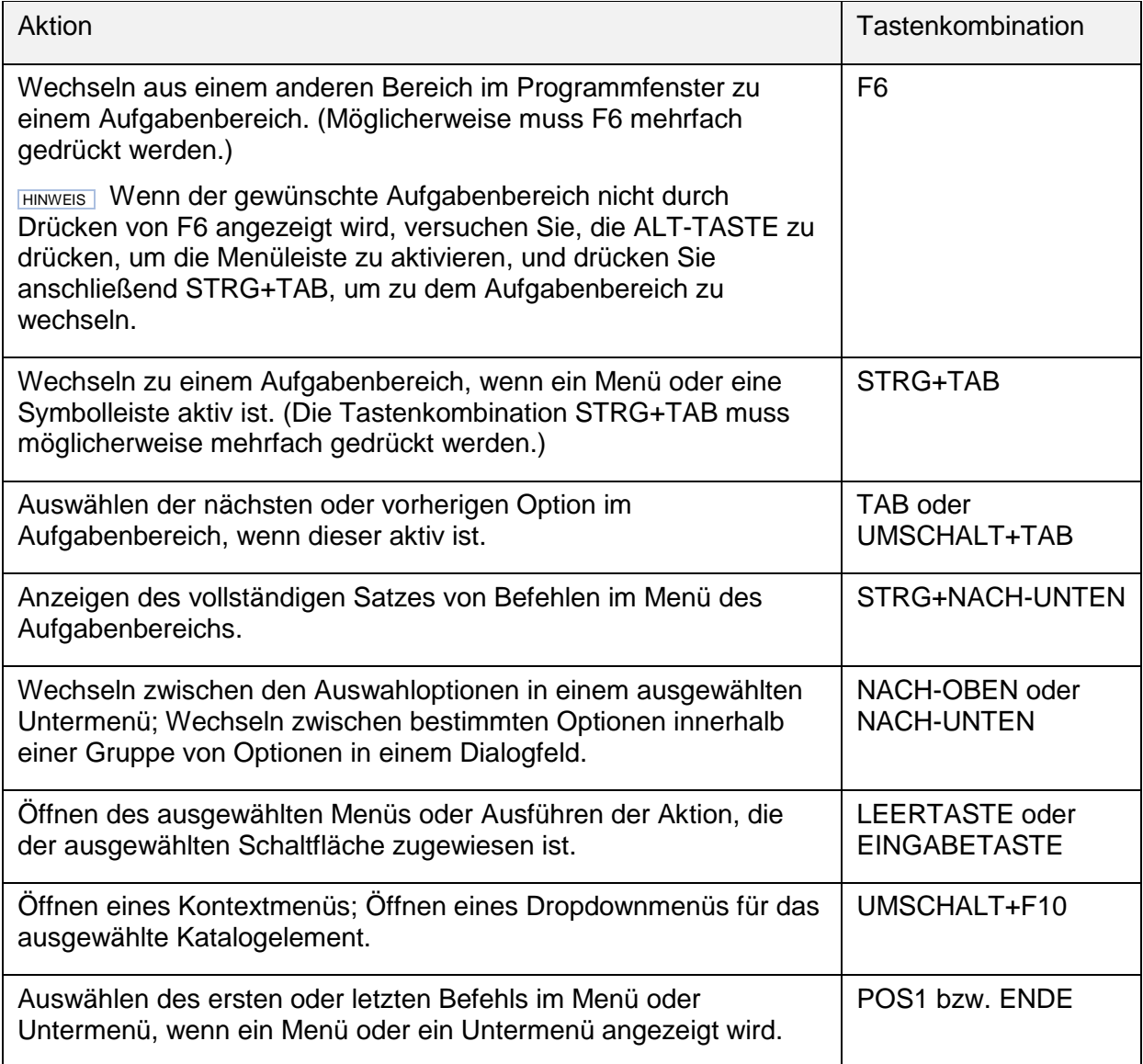

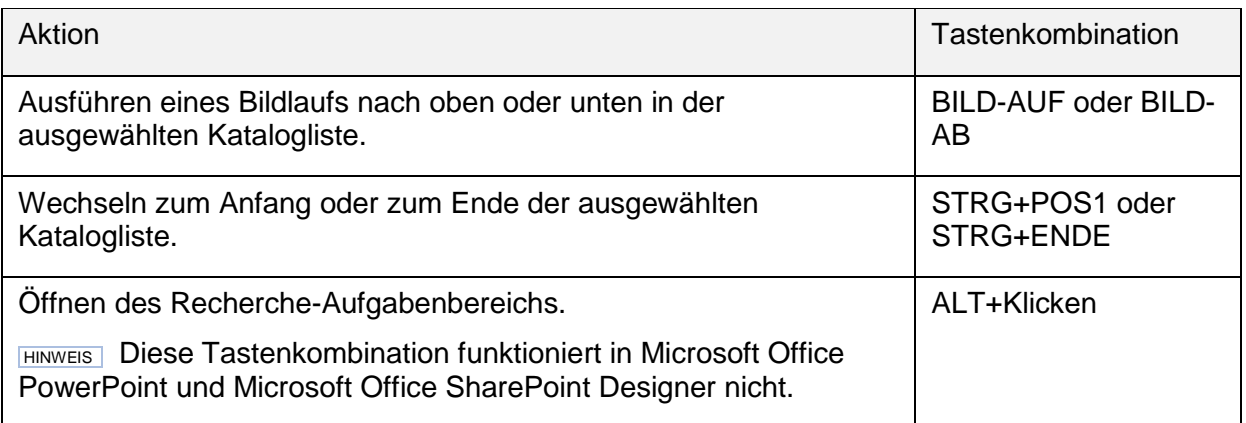

#### *Zugreifen auf und Verwenden von Smarttags*

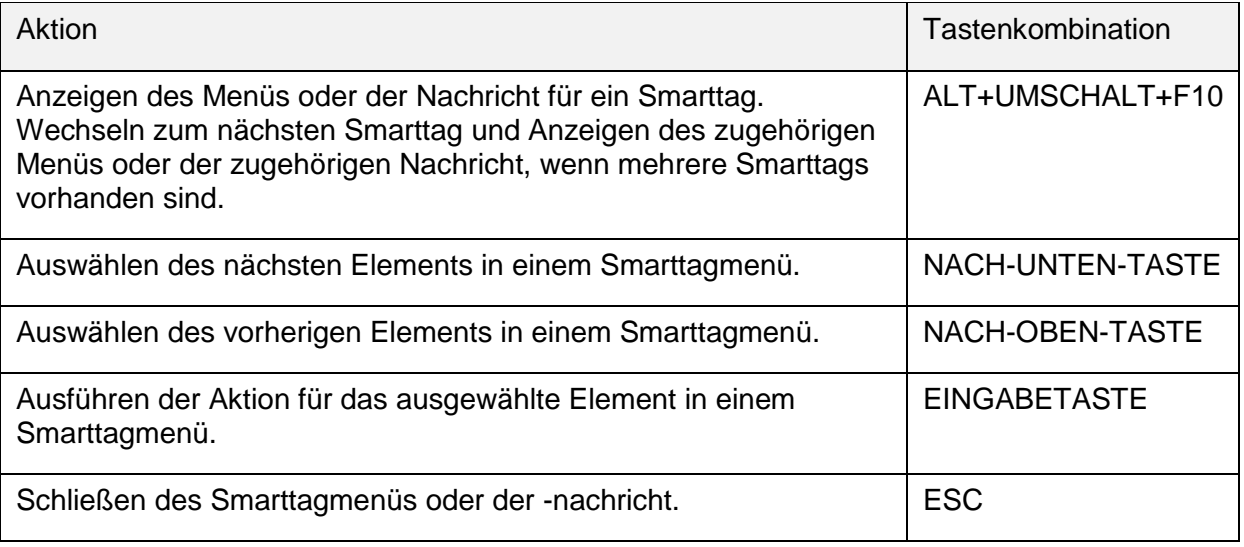

#### *Skalieren und Verschieben von Symbolleisten, Menüs und Aufgabenbereichen*

- 1. Drücken Sie ALT, um die Menüleiste auszuwählen.
- 2. Drücken Sie mehrfach STRG+TAB, um den gewünschten Symbol- oder Aufgabenbereich auszuwählen.
- 3. Führen Sie eine der folgenden Aktionen aus:

#### 1. [Ändern der Größe einer Symbolleiste](javascript:ToggleDiv()

- 1. Drücken Sie auf der Symbolleiste die Tastenkombination STRG+LEERTASTE, um das Menü **Optionen für Symbolleisten** anzuzeigen.
- 2. Klicken Sie auf den Befehl **Größe**, und drücken Sie dann die EINGABETASTE.
- 3. Ändern Sie die Größe der Symbolleiste mithilfe der Pfeiltasten. Drücken Sie STRG und eine der Pfeiltasten gleichzeitig, um die Größe jeweils um ein Pixel zu ändern.
- 2. [Verschieben einer Symbolleiste](javascript:ToggleDiv()
	- 1. Drücken Sie auf der Symbolleiste die Tastenkombination STRG+LEERTASTE, um das Menü **Optionen für Symbolleisten** anzuzeigen.
- 2. Klicken Sie auf den Befehl **Verschieben**, und drücken Sie dann die EINGABETASTE.
- 3. Ändern Sie die Position der Symbolleiste mithilfe der Pfeiltasten. Drücken Sie STRG eine der Pfeiltaste gleichzeitig, um die Symbolleiste jeweils um ein Pixel zu verschieben. Drücken Sie mehrfach die NACH-UNTEN-TASTE, um die Symbolleiste abzudocken. Drücken Sie NACH-LINKS oder NACH-RECHTS, wenn sich die Symbolleiste ganz links oder ganz rechts befindet, um die Symbolleiste vertikal auf der linken Seite oder der rechten Seite zu verankern.
- 2. [Ändern der Größe eines Aufgabenbereichs](javascript:ToggleDiv()
	- 1. Drücken Sie im Aufgabenbereich STRG+LEERTASTE, um ein Menü mit zusätzlichen Befehlen zu öffnen.
	- 2. Wählen Sie den Befehl **Größe** mithilfe der NACH-UNTEN-TASTE aus, und drücken Sie dann die EINGABETASTE.
	- 3. Ändern Sie die Größe des Aufgabenbereichs mithilfe der Pfeiltasten. Drücken Sie STRG und eine der Pfeiltasten gleichzeitig, um die Größe jeweils um ein Pixel zu ändern.
- 3. [Verschieben eines Aufgabenbereichs](javascript:ToggleDiv()
	- 1. Drücken Sie im Aufgabenbereich STRG+LEERTASTE, um ein Menü mit zusätzlichen Befehlen zu öffnen.
	- 2. Wählen Sie mithilfe der NACH-UNTEN-TASTE den Befehl **Verschieben** aus, und drücken Sie dann die EINGABETASTE.
	- 3. Ändern Sie die Position des Aufgabenbereichs mithilfe der Pfeiltasten. Drücken Sie STRG und eine der Pfeiltasten gleichzeitig, um den Aufgabenbereich jeweils um ein Pixel zu verschieben.
- 4. Drücken Sie ESC, wenn das Verschieben oder die Größenänderung abgeschlossen ist.

#### *Verwenden von Dialogfeldern*

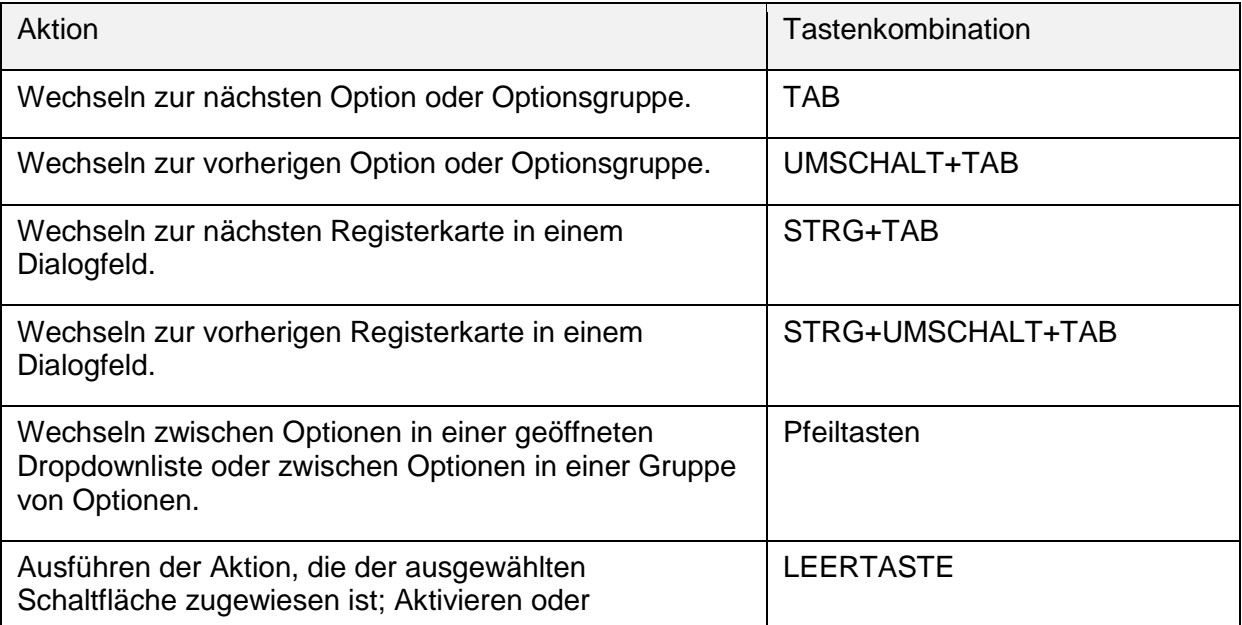

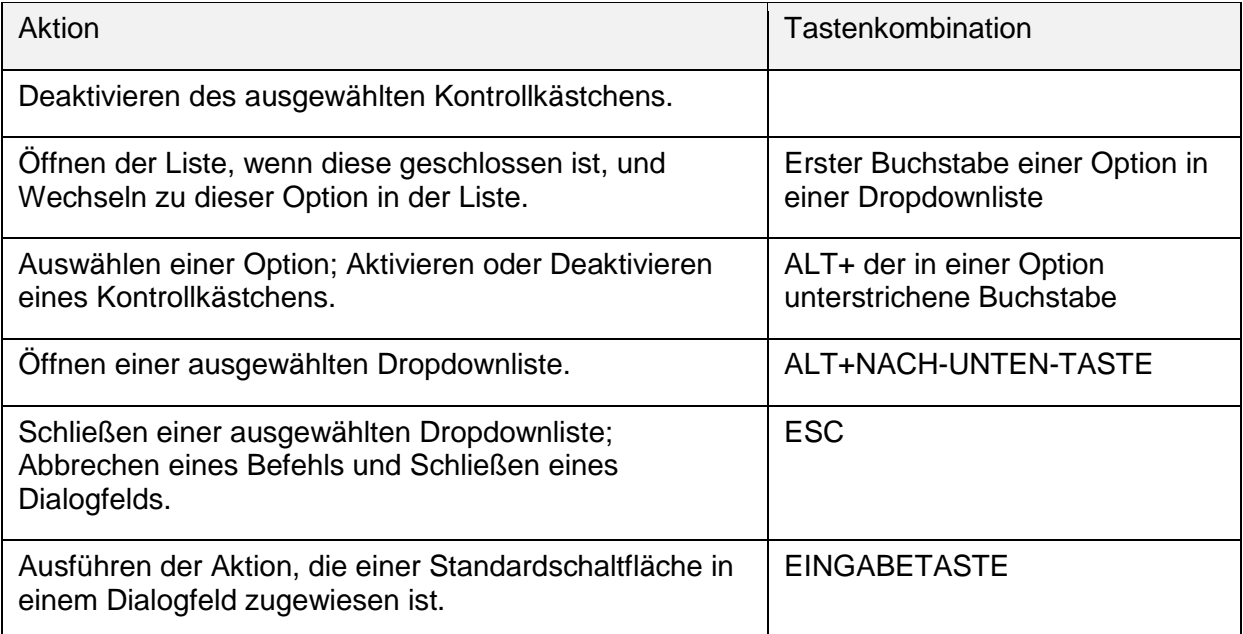

#### *[Verwenden von Bearbeitungsfeldern in Dialogfeldern](javascript:ToggleDiv()*

Ein Bearbeitungsfeld ist ein leeres Feld, in das Sie einen Eintrag eingeben oder einfügen, beispielsweise Ihren Benutzernamen oder den Pfad zu einem Ordner.

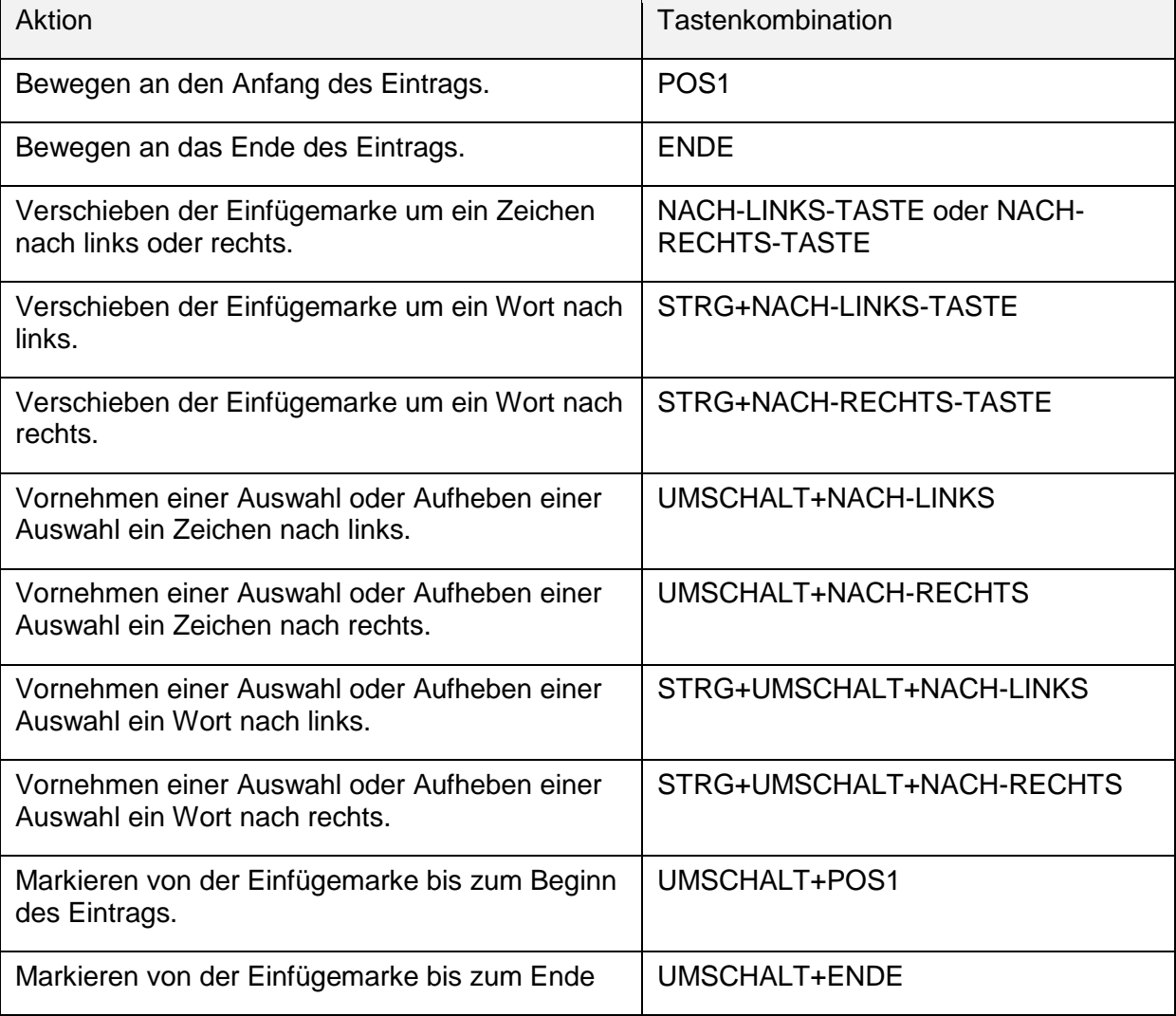

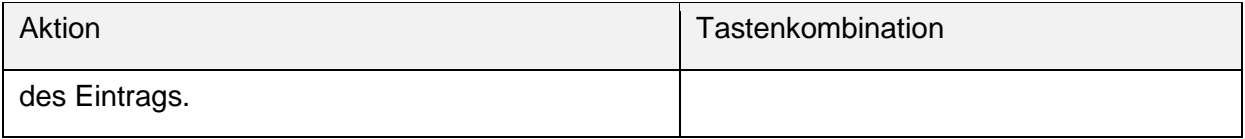

# *Verwenden der Dialogfelder Öffnen und Speichern unter*

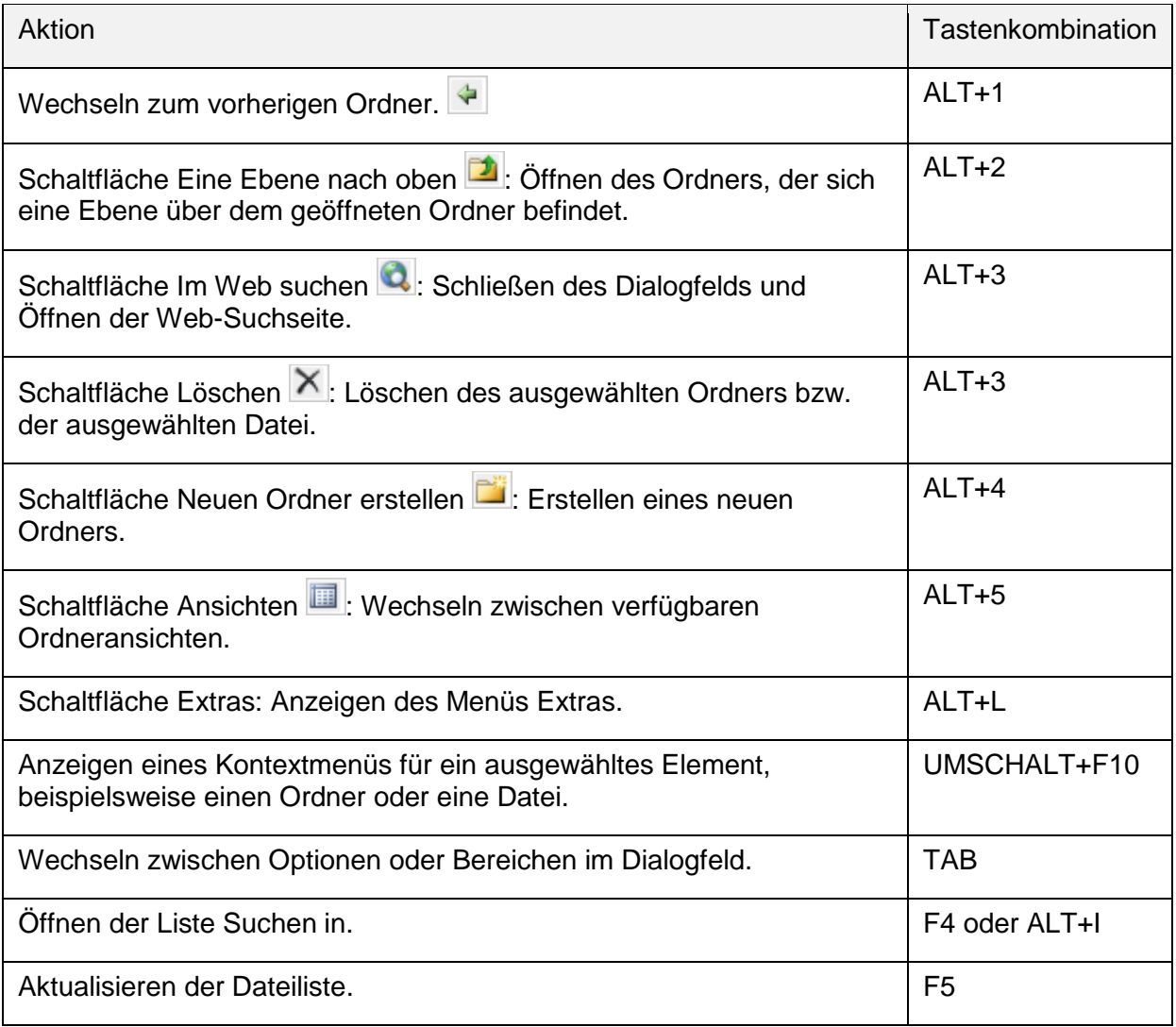